Julio 2024

VERSIÓN BDF2\_13\_5RC1

# **Bandeja de Firmas Web**

## Entidades firmadas o para firmar

# **Guía de ayuda para usuarios**

Principales funciones operativas de uso

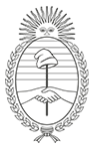

Ministerio de Economía República Argentina

Secretaría de Hacienda Subsecretaría de Presupuesto **DGSIAF** Dirección General de Sistemas Informáticos de Administración Financiera

# <span id="page-1-0"></span>**Índice**

ı

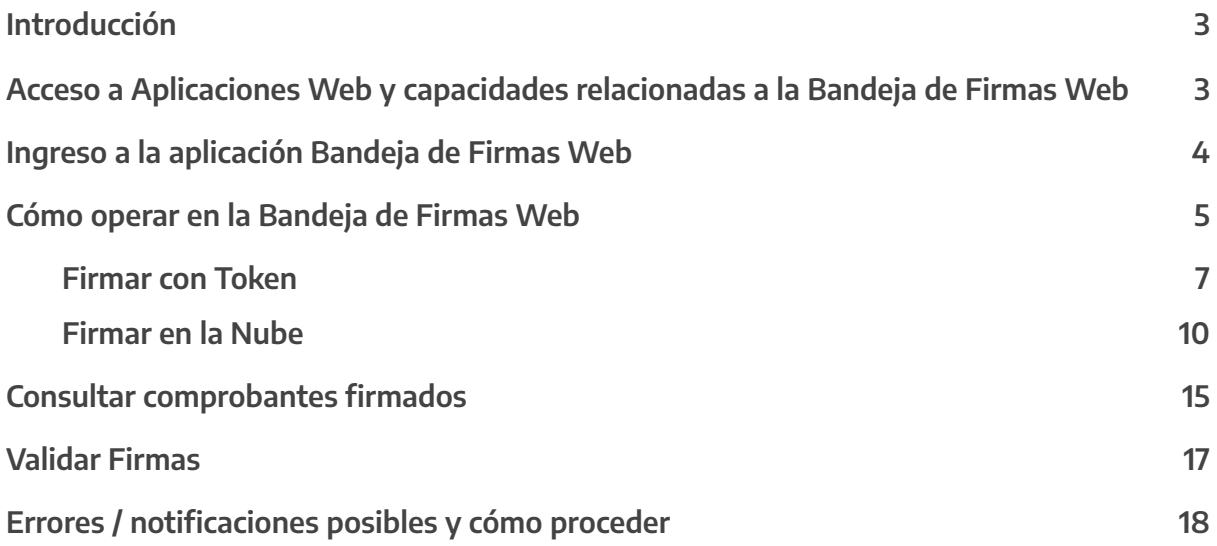

#### <span id="page-2-0"></span>**Introducción**

La **Bandeja de Firmas Web** es una aplicación web que permite a los usuarios **firmar digitalmente** y/o consultar los comprobantes firmados del Sistema **e-SIDIF**.

La firma se puede realizar **con Token** (el firmante debe tener el dispositivo físico conectado en su máquina al momento de firmar) o **En la Nube** (no requiere dispositivo físico).

Es **IMPORTANTE** aclarar que para poder utilizar cualquiera de las dos funcionalidades, es necesario que el usuario firmante **tramite el Certificado de Firma Digital**, para cada caso, de acuerdo a los pasos descriptos en el siguiente enlace:

[https://www.argentina.gob.ar/jefatura/innovacion-publica/innovacion-administrativa/firma-di](https://www.argentina.gob.ar/jefatura/innovacion-publica/innovacion-administrativa/firma-digital) [gital](https://www.argentina.gob.ar/jefatura/innovacion-publica/innovacion-administrativa/firma-digital)

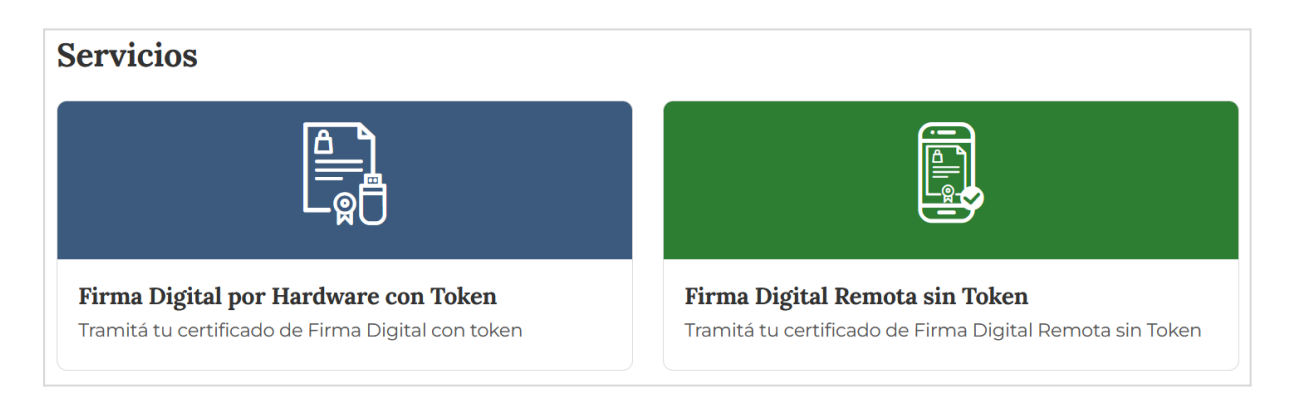

## <span id="page-2-1"></span>**Acceso a Aplicaciones Web y capacidades relacionadas a la Bandeja de Firmas Web**

Para poder ingresar a la **Bandeja de Firmas Web** se deberá acceder a la página de Aplicaciones Web de la **DGSIAF** con usuario DNIXXYYYZZZ:

<https://apps.dgsiaf.mecon.gov.ar/daut/>

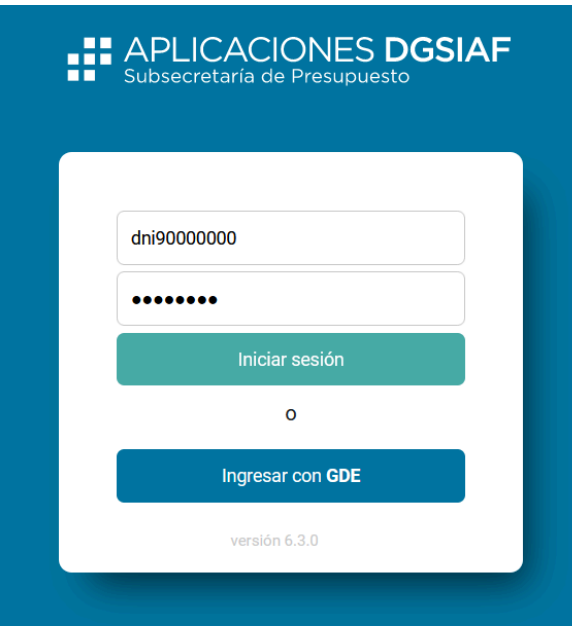

La clave de acceso dependerá de las Aplicaciones web que el usuario ya tenga publicadas. Aquellos usuarios que ya tengan las aplicaciones **TaCoFOP** y/o **Transaf**, deberán ingresar con clave **Citrix**, y aquellos que no las tengan deberán hacerlo con clave **e-SIDIF**.

Para poder visualizar el ícono de la **Bandeja de Firmas Web** es necesario que previamente el Administrador Local e-SIDIF en el Organismo asigne al usuario firmante las siguientes capacidades:

- **- 627502 DAUT Acceso Bandeja de Firmas Web 2**
- **- 628504 DAUT Consultar Bandeja De Firmas Web 2**

#### <span id="page-3-0"></span>**Ingreso a la aplicación Bandeja de Firmas Web**

Al iniciar sesión se visualizarán los íconos de las Aplicaciones, que dependerán de los permisos asignados al usuario. Seleccionar el ícono **Bandeja de Firmas**.

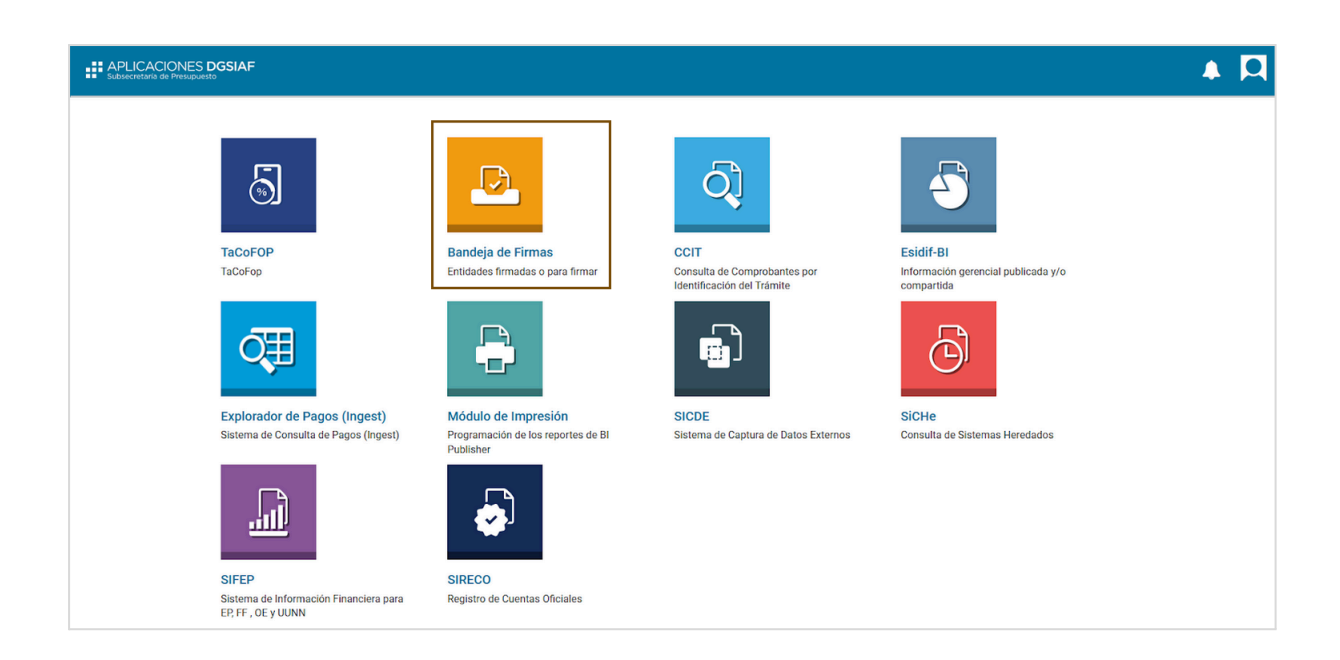

Al ingresar por primera vez en la aplicación, se deberán realizar los pasos del instructivo **Instalación de la Bandeja de Firmas Web** publicado **[AQUÍ](https://www.argentina.gob.ar/economia/sechacienda/dgsiaf/e-sidif/bandeja-de-firmas)**.

#### <span id="page-4-0"></span>**Cómo operar en la Bandeja de Firmas Web**

En la **Bandeja de Firmas Web** se presentan todos los comprobantes pendientes de firma para el nivel de firma en que se encuentre incluído el usuario (de acuerdo al Rol de Cadena de Firmas asignado), es decir que utiliza el mismo criterio que la **Bandeja de Firmas e-SIDIF**.

La firma **con Token** permite tanto la firma como el rechazo de los comprobantes en forma individual o masiva. Respecto de la firma **En la Nube**, sólo se permite firmar o rechazar hasta **15** comprobantes incluyendo adjuntos (límite establecido por la **Plataforma de Firma Digital Remota** de JGM).

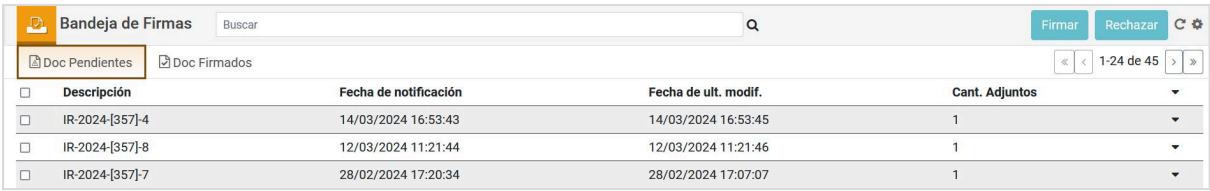

La **Bandeja de Firmas Web** cuenta a su vez con un buscador que permitirá, ante la existencia de gran cantidad de comprobantes pendientes, poder filtrar el deseado.

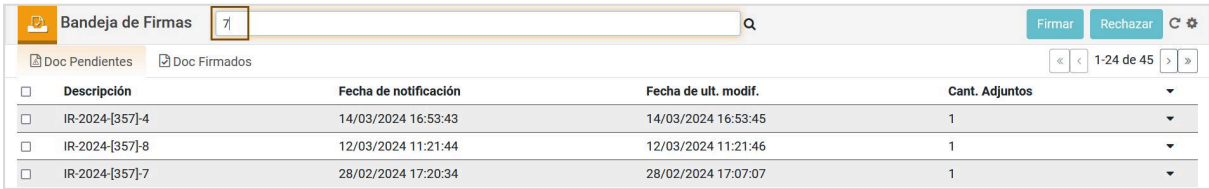

Mediante la flecha ubicada a la derecha, se podrá desplegar información adicional del comprobante pendiente de firma, importante para la toma de decisiones del usuario firmante. Se podrá acceder también al .pdf con información detallada del comprobante.

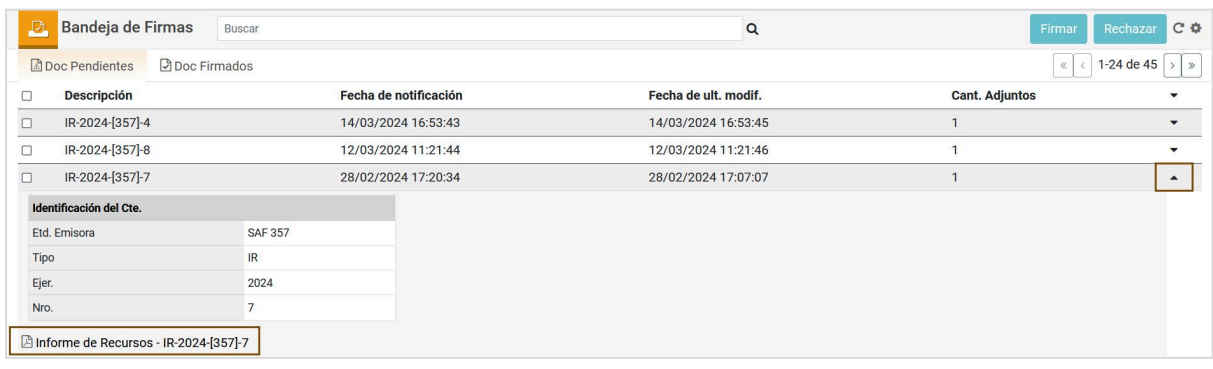

### <span id="page-6-0"></span>**Firmar con Token**

Para poder utilizar esta funcionalidad es necesario que previamente el usuario firmante **tramite el Certificado de Firma Digital con Token**, de acuerdo a los pasos descriptos en el siguiente enlace:

[https://www.argentina.gob.ar/jefatura/innovacion-publica/innovacion-administrativa/firma-di](https://www.argentina.gob.ar/jefatura/innovacion-publica/innovacion-administrativa/firma-digital) [gital](https://www.argentina.gob.ar/jefatura/innovacion-publica/innovacion-administrativa/firma-digital)

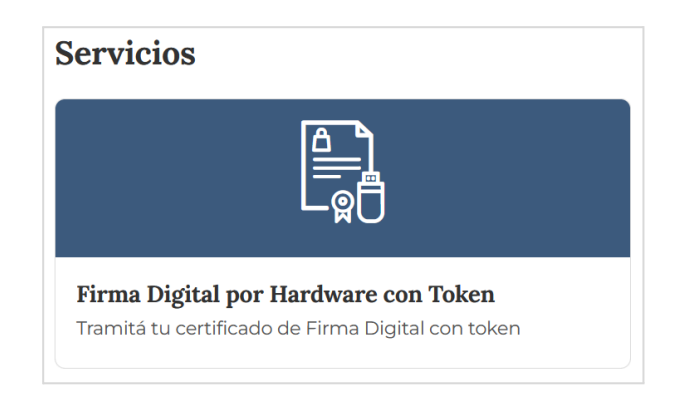

Una vez cumplido el trámite, el usuario deberá ingresar a la aplicación y seleccionar uno o  $n$ cantidad de comprobantes para que se habilite el botón **Firmar**.

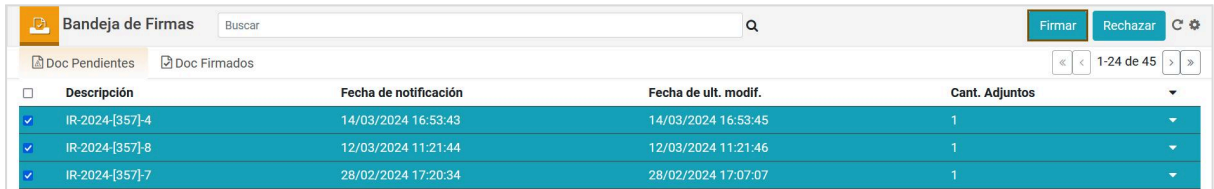

En la ventana emergente de **Firma Digital**, se deberá seleccionar la opción **Con token**. Es necesario que el dispositivo físico se encuentre conectado en la máquina del usuario firmante.

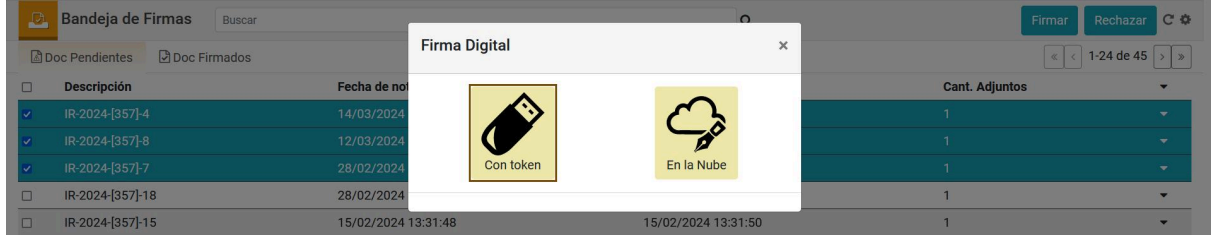

Surgirá una ventana en la que se deberá ingresar el **PIN de Usuario**:

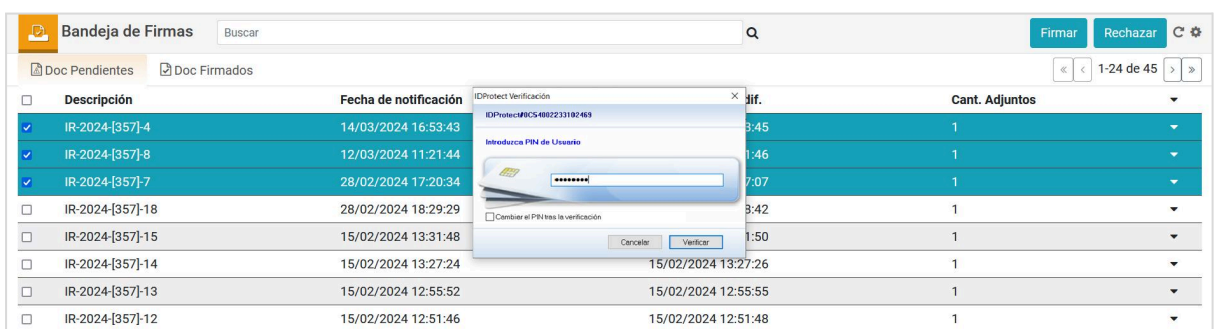

Luego aparecerá la ventana de selección de certificado. Se deberá presionar el botón **Aceptar** para continuar con el proceso.

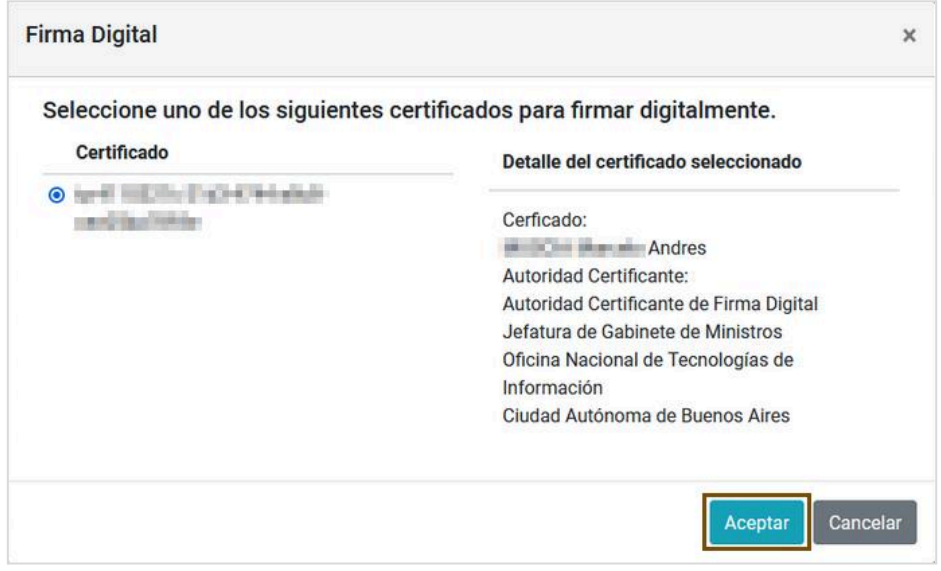

A continuación, emergerá la lista de comprobantes a firmar. Si se desea, se podrá consultar el detalle accediendo al ícono de archivo .pdf situado en el renglón de cada comprobante. Se deberá presionar el botón **Firmar**.

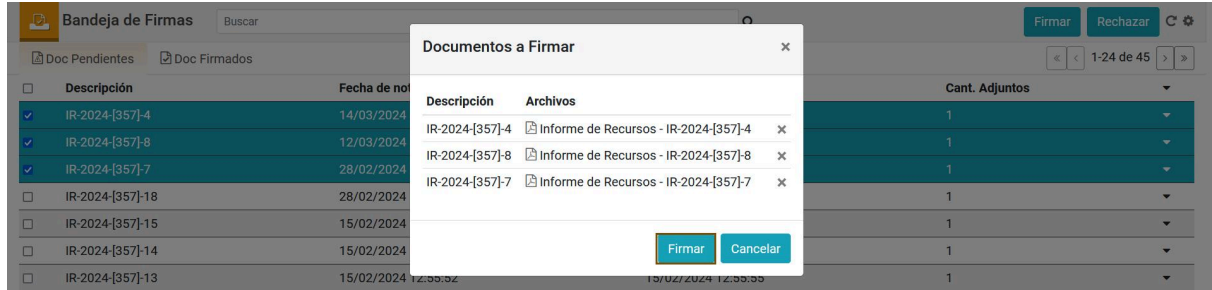

Si el PIN ingresado es válido, la aplicación mostrará el resultado de la operación:

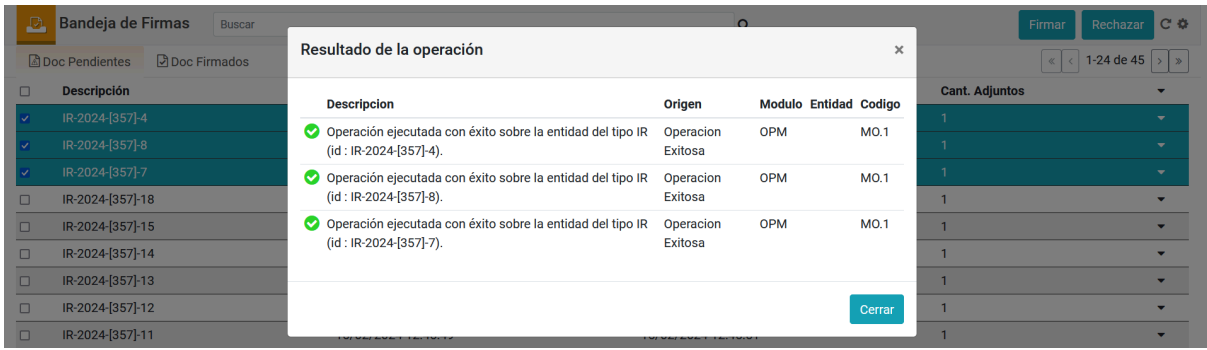

## <span id="page-9-0"></span>**Firmar en la Nube**

Para poder utilizar esta funcionalidad es necesario que previamente el usuario firmante **tramite el Certificado de Firma Digital Remota sin Token**, de acuerdo a los pasos descriptos en el siguiente enlace:

[https://www.argentina.gob.ar/jefatura/innovacion-publica/innovacion-administrativa/firma-di](https://www.argentina.gob.ar/jefatura/innovacion-publica/innovacion-administrativa/firma-digital) [gital](https://www.argentina.gob.ar/jefatura/innovacion-publica/innovacion-administrativa/firma-digital)

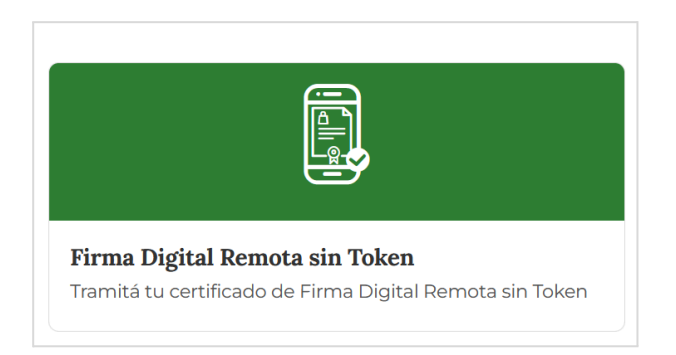

Una vez cumplido el trámite, el usuario deberá ingresar a la aplicación y seleccionar uno o -hasta- **15** comprobantes (incluyendo adjuntos) para que se habilite el botón **Firmar** (en el caso de seleccionar más de 15 documentos/adjuntos, la aplicación emitirá el mensaje: **Solo se permite firmar hasta quince documentos en la plataforma remota. Verifique la cantidad total de documentos adjuntos**).

Seleccionar desde el casillero izquierdo los comprobantes a firmar.

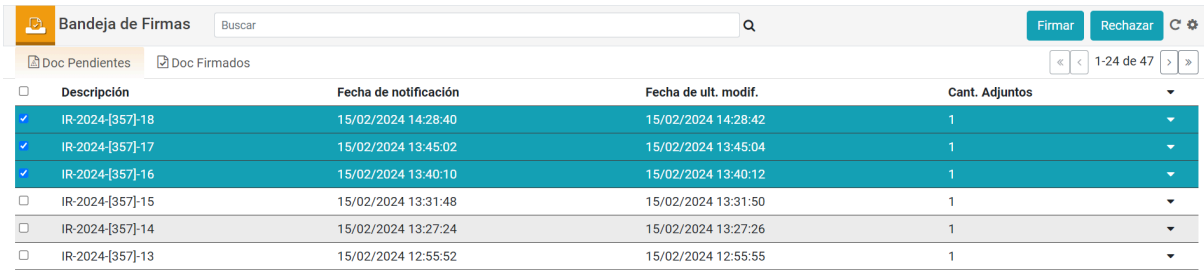

En la ventana emergente de **Firma Digital**, se deberá seleccionar la opción **En la Nube**.

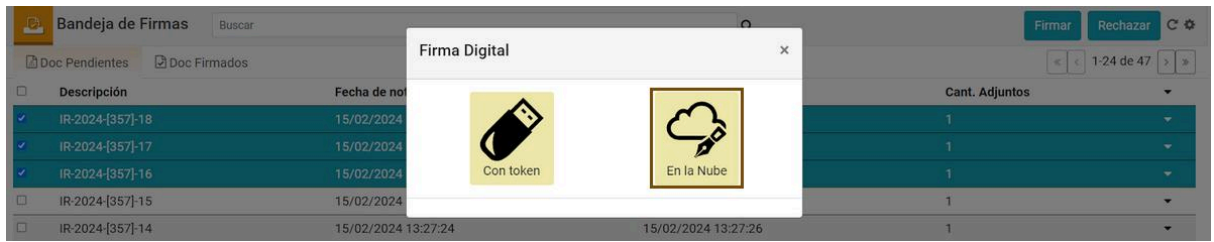

Luego de unos segundos, emergerá la lista de comprobantes a firmar. Si se desea, se podrá consultar el detalle accediendo al ícono de archivo .pdf situado en el renglón de cada comprobante.

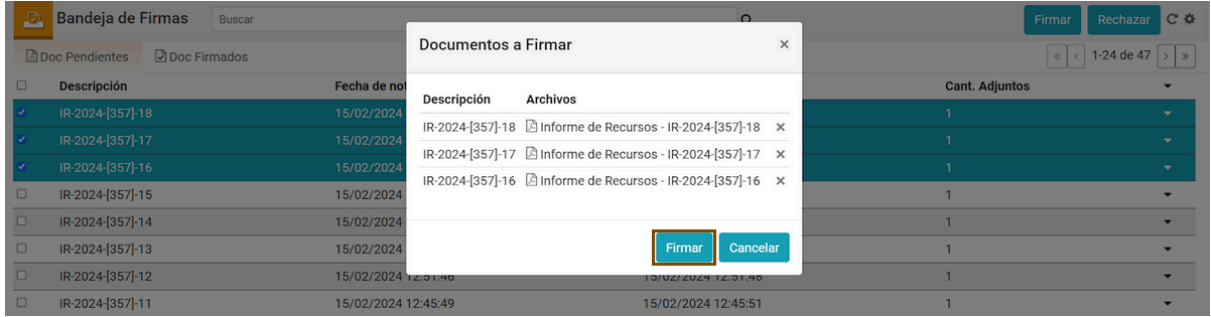

<span id="page-10-0"></span>Al presionar el botón **Firmar**, se iniciará la **redirección al FIRMADOR de la Plataforma de Firma Digital Remota (PFDR)**, que solicitará se cumpla con **tres mecanismos de autenticación** en el proceso de Firma Digital Remota:

1. Se abrirá la siguiente ventana donde deberá ingresar la contraseña del certificado asociado al **CUIL** del firmante (primer mecanismo de autenticación).

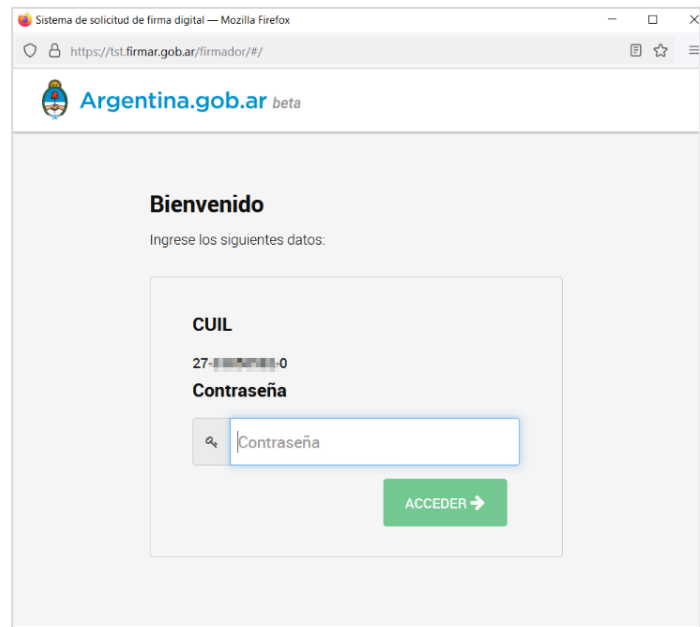

**IMPORTANTE**: De no visualizar esa ventana, verificar en el margen superior del navegador si el mismo está bloqueándola, y habilitarla mediante la opción **Permitir ventanas emergentes para <https://apps.dgsiaf.mecon.gov.ar>**

#### Ejemplo en **Mozilla Firefox**:

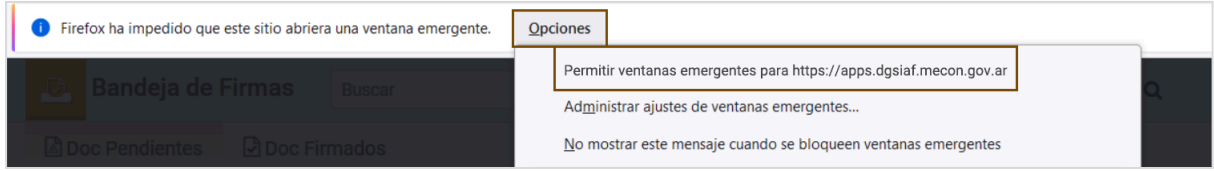

#### Ejemplo en **Chrome**:

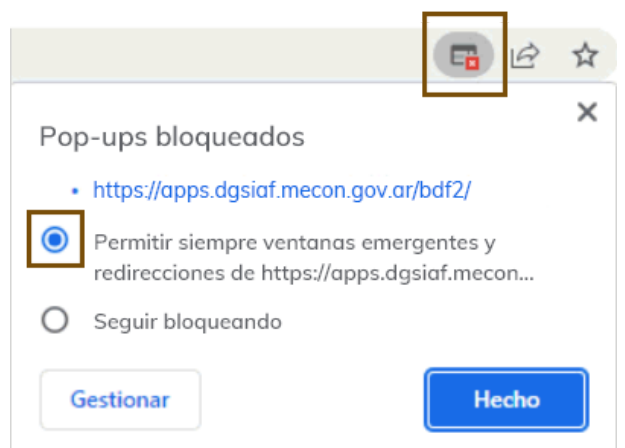

2. Si la clave ingresada es correcta y se presiona **ACCEDER**, como siguiente paso se solicitará que introduzca la **clave OTP** (**One Time Password:** contraseña temporal) que otorga la aplicación de autenticación que fuera instalada en el teléfono celular inteligente del firmante (segundo mecanismo de autenticación).

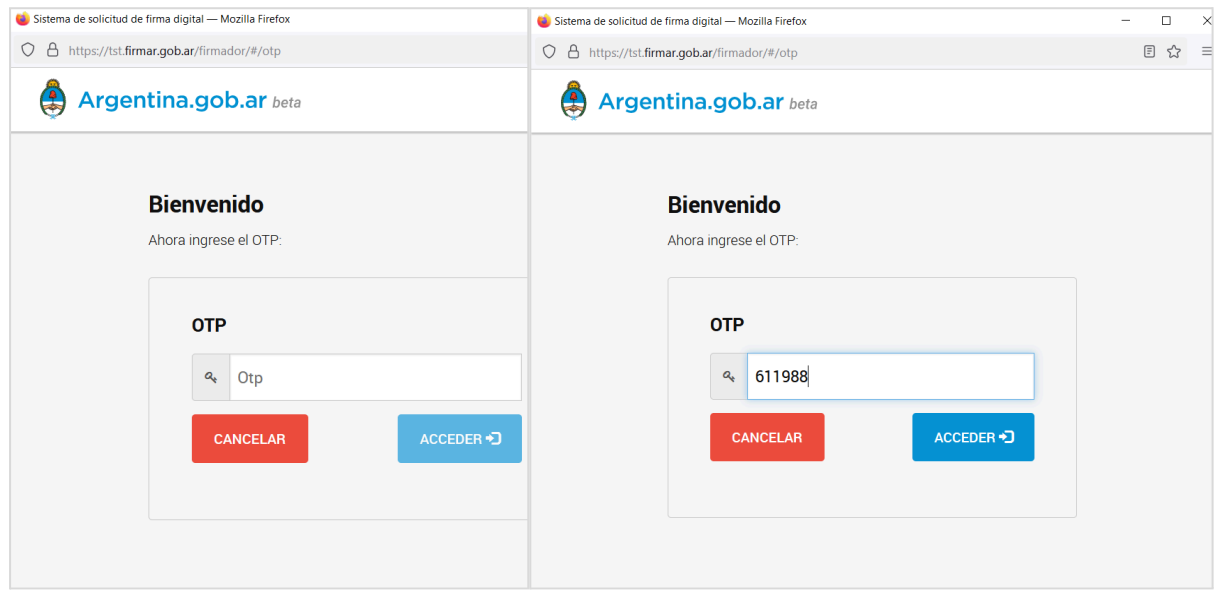

3. Al presionar nuevamente el botón **ACCEDER**, se solicitará ingresar el **PIN** asociado al certificado del firmante (tercer mecanismo de autenticación).

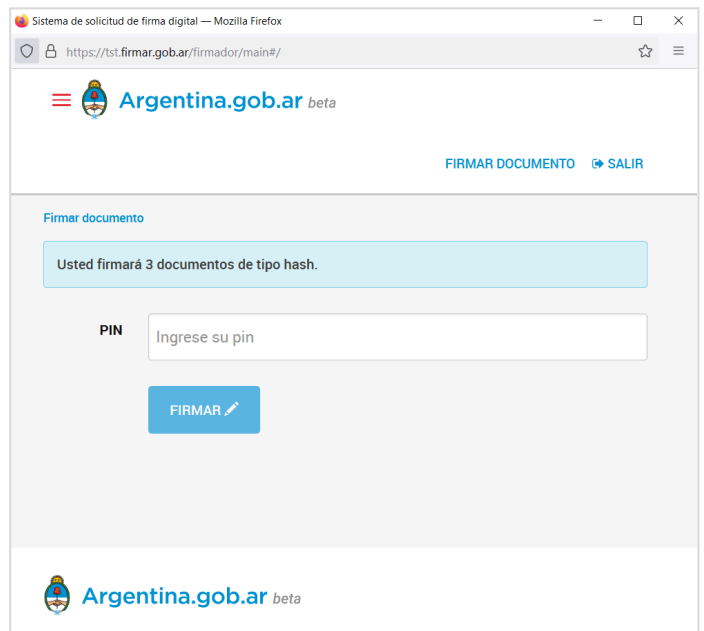

Por último, se deberá presionar el botón **FIRMAR**.

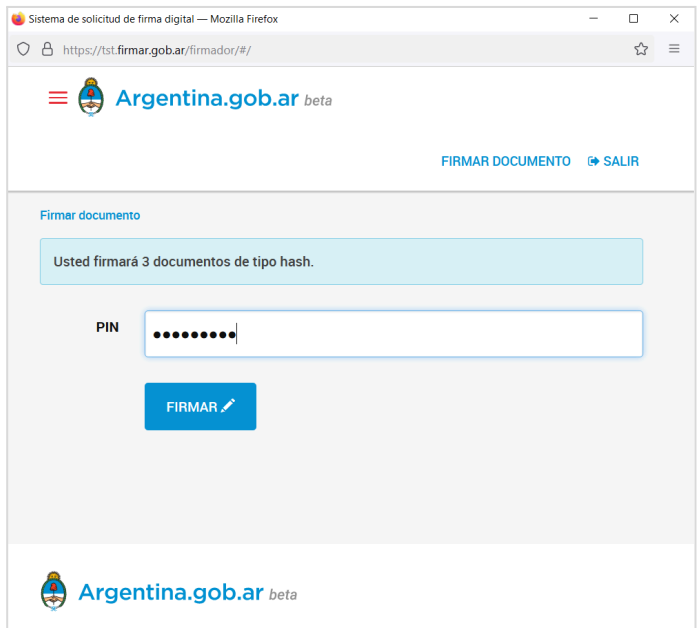

Realizadas las validaciones correspondientes, se visualizará el siguiente mensaje:

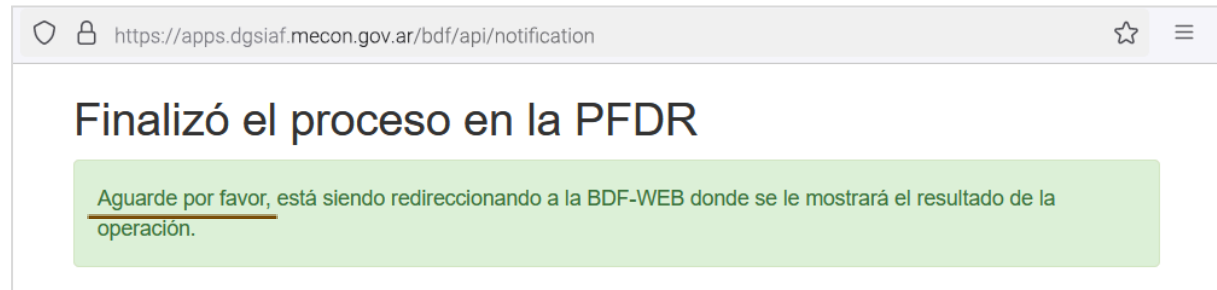

**IMPORTANTE**: No cerrar esta ventana, **es necesario esperar que la Plataforma de Firma Digital Remota (PFDR) redireccione nuevamente a la aplicación Bandeja de Firmas Web**, de lo contrario fallará el proceso de verificación de firmas.

Una vez que se cierre la ventana y el usuario sea redireccionado a la aplicación, se mostrará el resultado del proceso. En el siguiente ejemplo, dos comprobantes de Informe de Recursos (**IR**) se firmaron exitosamente mientras que uno de ellos presentó un error.

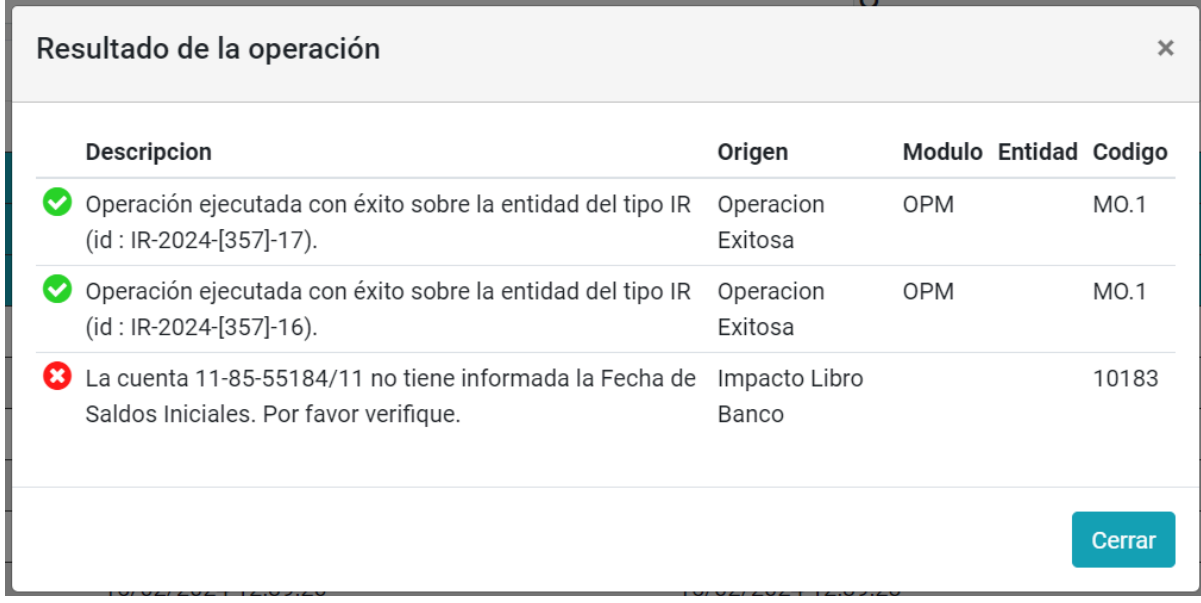

**Aclaración:** Si bien existe una restricción de masividad de firma establecido en 15 documentos, **desde JGM se estableció un lapso de 30 minutos de duración de la sesión en la Plataforma de Firma Digital Remota (PFDR)** a partir de la autenticación. Si dentro de dicho período el usuario firmante vuelve a seleccionar comprobantes para firmar **En la Nube**, la PFDR sólo solicitará el **PIN** como método de autenticación, es decir que no le solicitará nuevamente la contraseña asociada al CUIL ni la clave OTP.

### <span id="page-14-0"></span>**Consultar comprobantes firmados**

Se podrán consultar los comprobantes que ya han sido firmados por el usuario desde la solapa **Doc Firmados**. Desde esta opción también se podrá desplegar, con las flechas ubicadas a la derecha, la información adicional de los comprobantes.

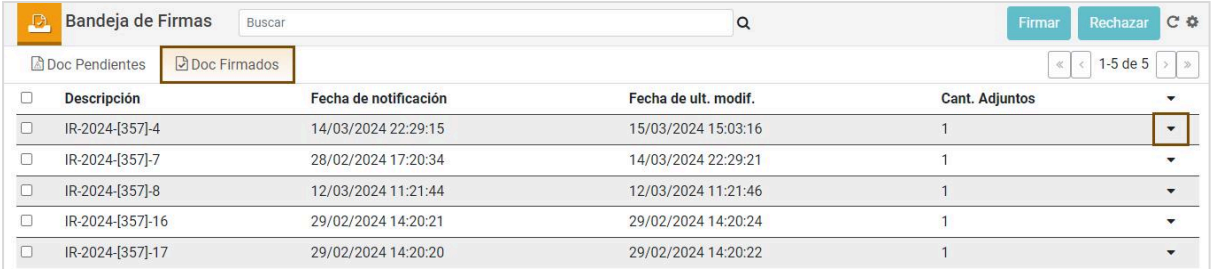

Al desplegar la flecha de un comprobante en particular, se podrá visualizar la información contenida en el mismo, incluyendo el .pdf con el sello de las firmas digitales realizadas.

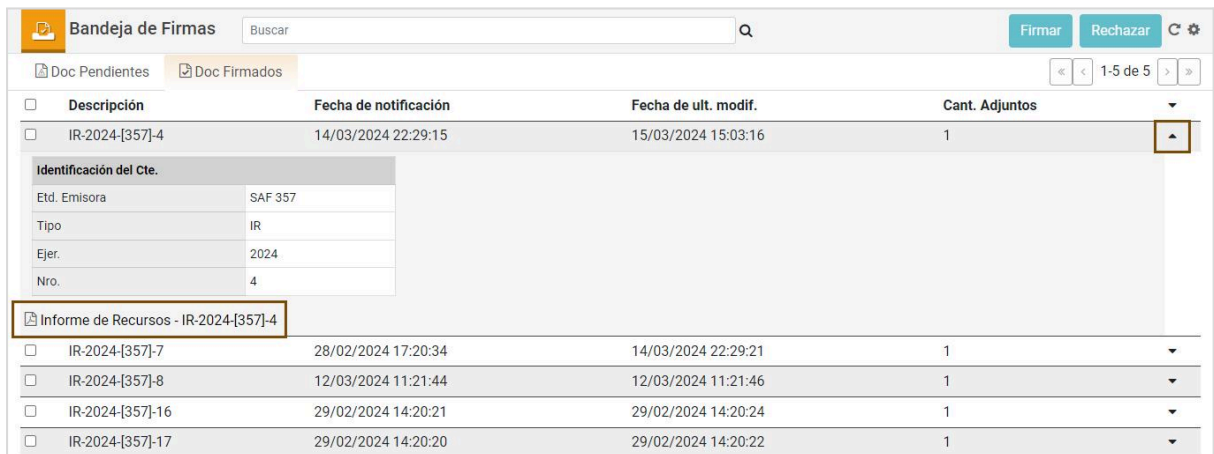

Al seleccionar la flecha superior, se desplegará la información de todos los documentos.

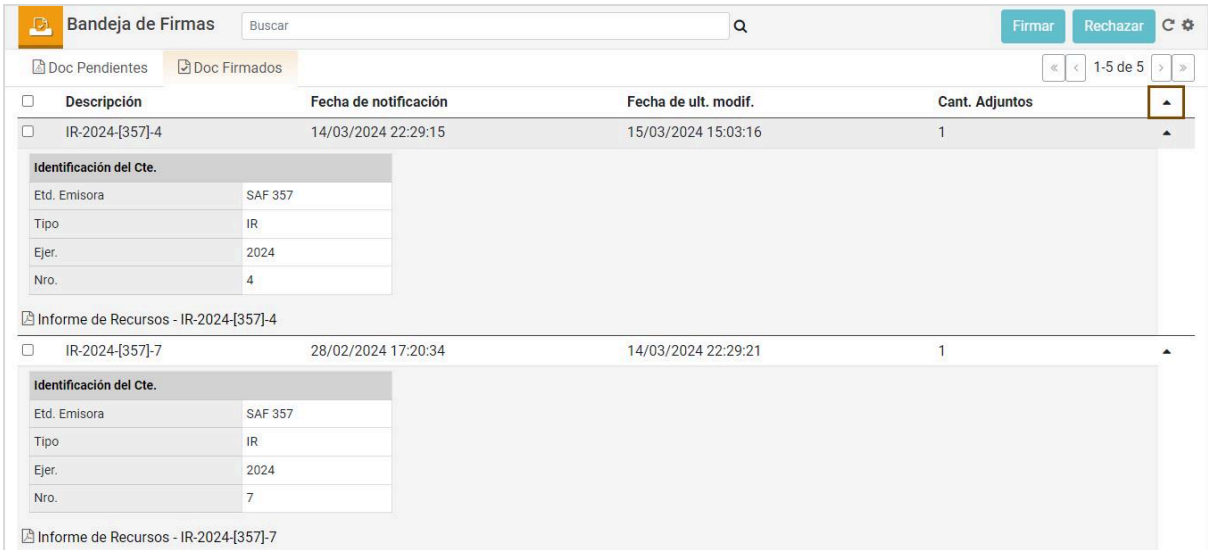

#### <span id="page-16-0"></span>**Validar Firmas**

Es posible validar la firma de un documento desde el Sistema e-SIDIF, de manera online o de manera local en una pc.

1. Validar desde e-SIDIF: al abrir el archivo desde el Sistema, automáticamente se visualizarán todas las firmas con un tilde verde, lo cual indica la correcta verificación de las mismas:

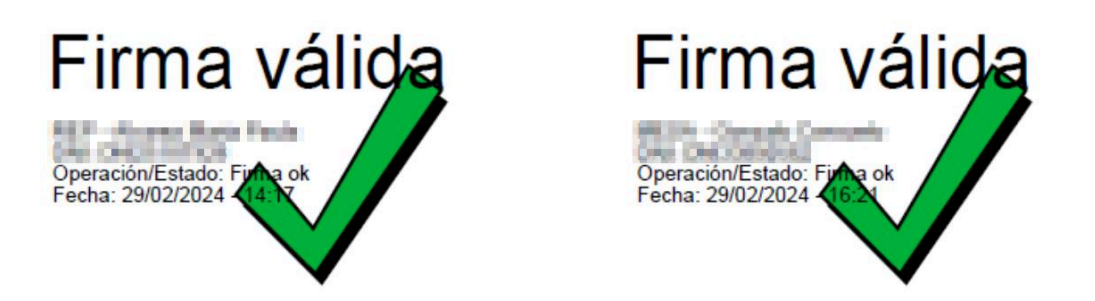

2. Validar de manera online: accediendo al [Validador](https://validadordefirmas.gob.ar/) de Firmas desde cualquier dispositivo.

3. Validar de manera local en una pc: para validar las firmas en el equipo local, se deberá configurar el mismo, por única vez, siguiendo las instrucciones que figuran [aquí.](https://www.argentina.gob.ar/servicio/valida-los-documentos-electronicos-firmados-digitalmente-0)

A partir de ahí, se deberá descargar y abrir el archivo a verificar con la aplicación Acrobat Reader. De haberse seguido los pasos correctamente, se podrán visualizar automáticamente todas las firmas con un tilde verde, como en el punto anterior.

De acuerdo a la instalación y configuración que tenga la aplicación Adobe Reader en la máquina del usuario, al abrir el archivo podrá aparecer la siguiente advertencia, en cuyo caso se deberá pulsar en la opción **Activar todas las funciones** a fin de visualizar correctamente las firmas.

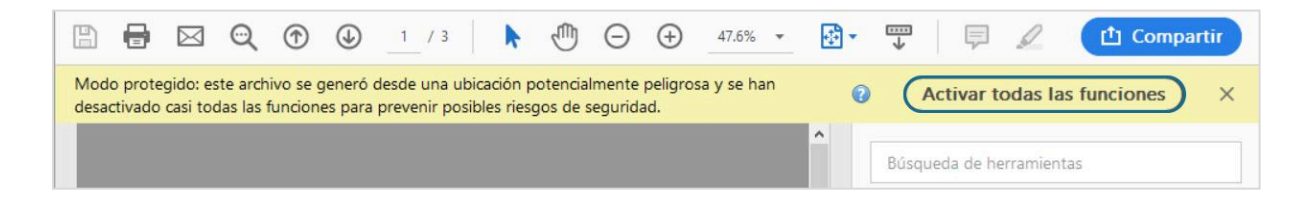

#### <span id="page-17-0"></span>**Errores / notificaciones posibles y cómo proceder**

● Notificación al seleccionar más de 15 comprobantes/adjuntos para firmar **En la Nube**.

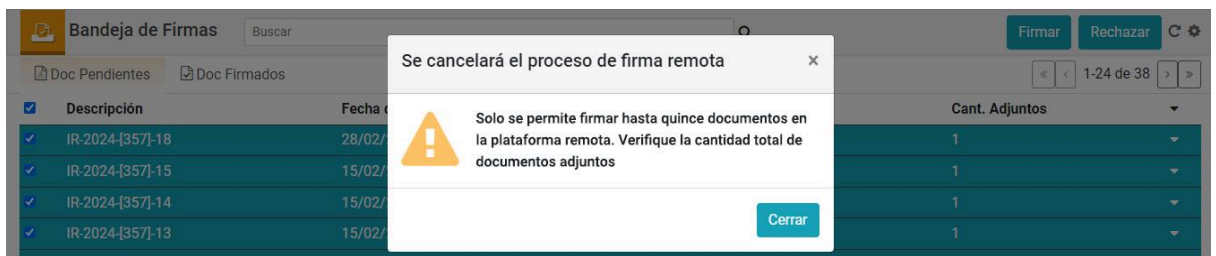

**Solución:** Se deberá verificar que la suma de comprobantes y sus adjuntos no supere la cantidad de 15 elementos (límite establecido por la **Plataforma de Firma Digital Remota** de JGM).

- Errores al ingresar datos en el **[FIRMADOR](#page-10-0) de la Plataforma de Firma Digital Remota [\(PFDR\)](#page-10-0)**
	- 1. Al ingresar **contraseña incorrecta** asociada al CUIL del usuario firmante.

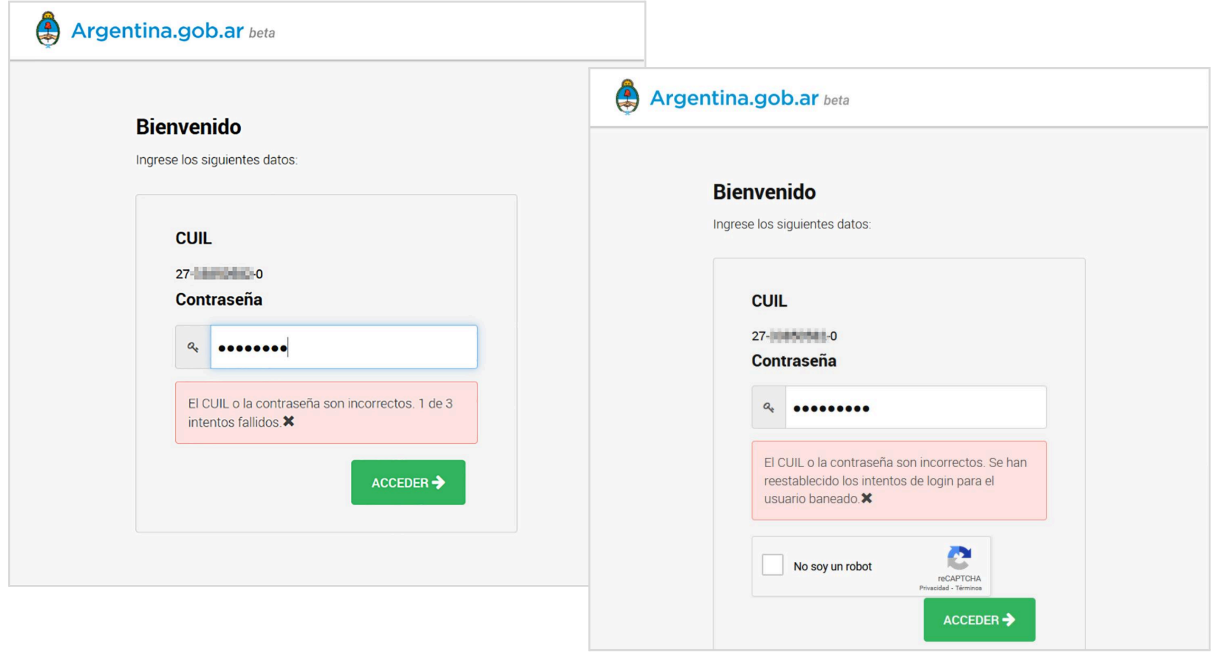

**Solución:** El CAU no puede brindar soporte a los usuarios sobre estos errores. El usuario firmante deberá verificar haber realizado el trámite de su [Certificado](https://www.argentina.gob.ar/jefatura/innovacion-publica/innovacion-administrativa/firma-digital) de firma digital. De persistir el error contactarse con los correos de Jefatura de Gabinete de Ministros (JGM) correspondientes:

#### **Firma Digital**

Firma Digital con Token consultapki@jefatura.gob.ar

Firma Digital Remota sin Token firmadigital@jefatura.gob.ar

2. Al ingresar **OTP** incorrecto.

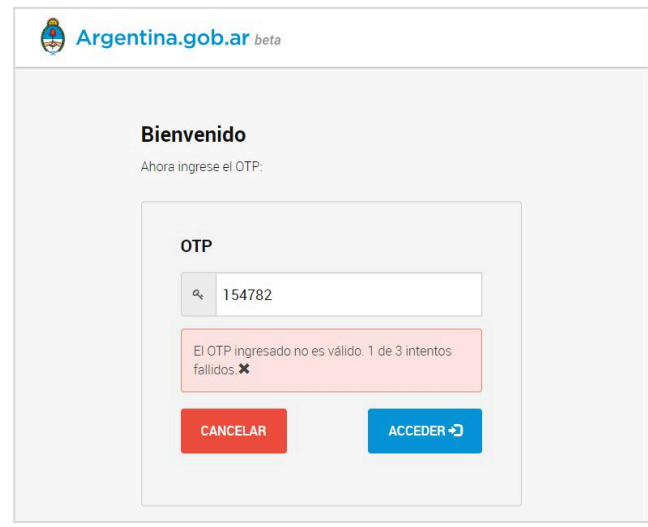

**Solución:** El CAU no puede brindar soporte a los usuarios por este error. La plataforma de JGM brinda determinada cantidad de segundos para que el usuario abra en su teléfono celular inteligente la aplicación de autenticación e ingrese en el Firmador la clave temporal generada.

3. Al ingresar **PIN** incorrecto.

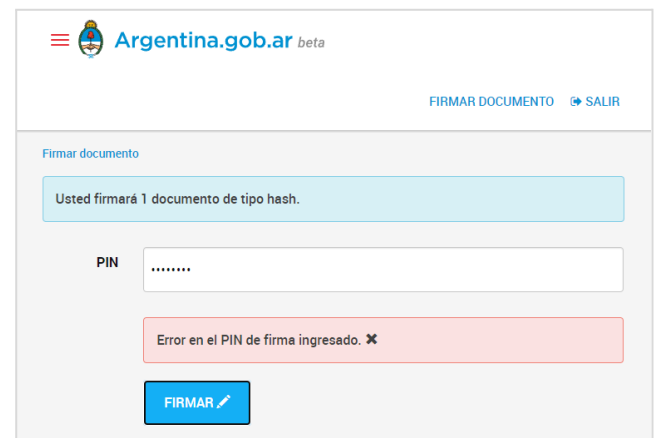

**Solución:** El CAU no puede brindar soporte a los usuarios por este error. En caso de que el usuario firmante no recuerde su PIN deberá contactarse con JGM.

4. **Error interno** al ingresar el PIN.

En caso de presentarse el error: **Error interno, contactese con el administrador. Será redirigido en 2 segundos** y luego ser redireccionado a la aplicación de la Bandeja de Firmas Web con **Error de Servidor**, se trata de un error interno de conexión de la Plataforma de Firma Digital Remota (PFDR) con la Bandeja de Firmas Web.

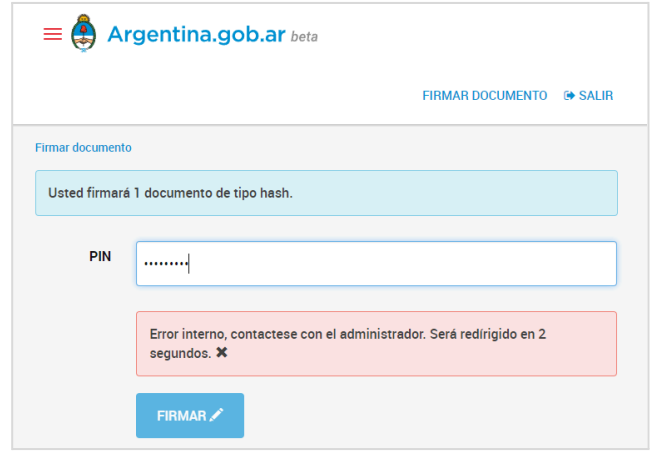

Al ser redireccionado a la BFW devuelve el siguiente error:

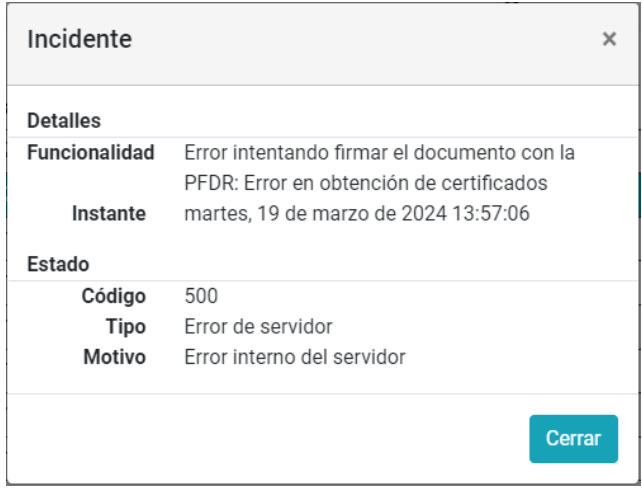

**Solución:** Si se está ingresando el PIN correcto y devuelve el error mencionado, se sugiere, antes de ejecutarse el redireccionamiento, ir a la opción **SALIR**.

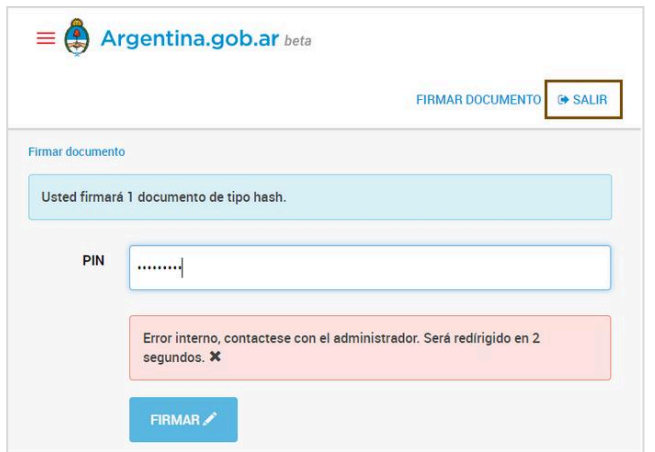

Esto cierra la sesión del Firmador y redirecciona a la solicitud de CUIL y clave del usuario. **Cerrar dicha ventana**, refrescar / actualizar **la página de la aplicación de la Bandeja de Firmas Web** y volver a seleccionar los comprobantes a firmar.

**Centro de Atención a Usuarios y Réplicas** <https://redmine.dgsiaf.mecon.gob.ar/>